# **GAIDAI-Link**

## **操作マニュアル(クラブ活動による公欠)**

### **1.ログイン画面へのアクセス**

**Web ブラウザを起動して、GAIDAI-Link にアクセスします https://rapport2.kansaigaidai.ac.jp/glink/**

- **2.ユーザID、パスワード**
	- **・ユーザ ID:小文字「s」+「学籍番号」**
	- **・パスワード:小文字「gaku」+「4ケタの数字」**

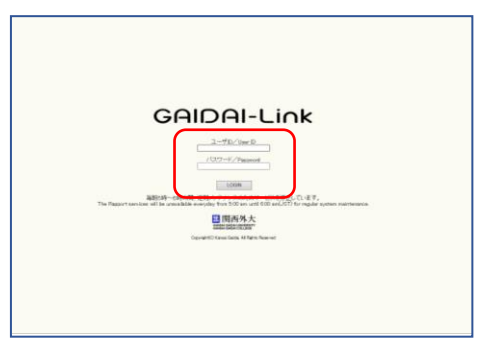

### **3.公欠申請**

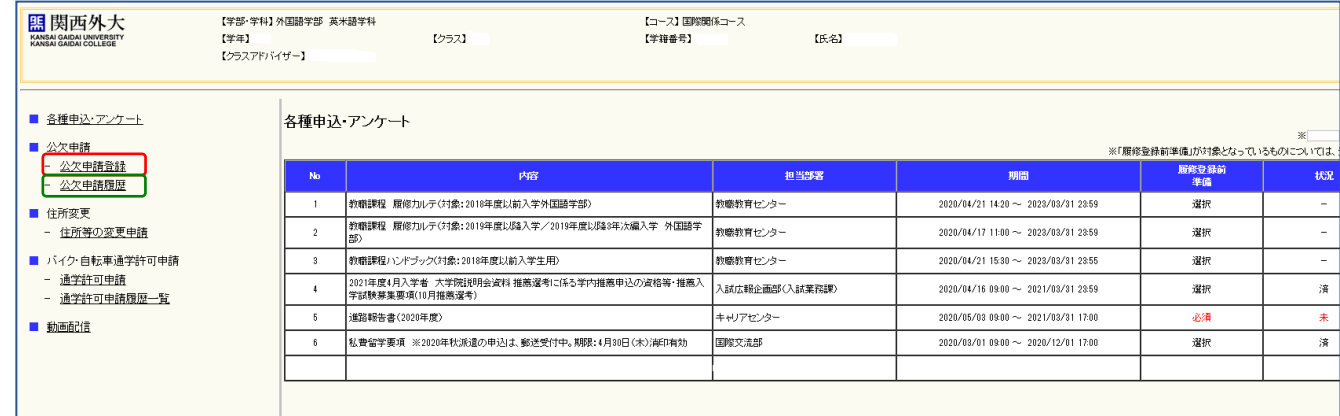

# **(1)公欠申請登録**

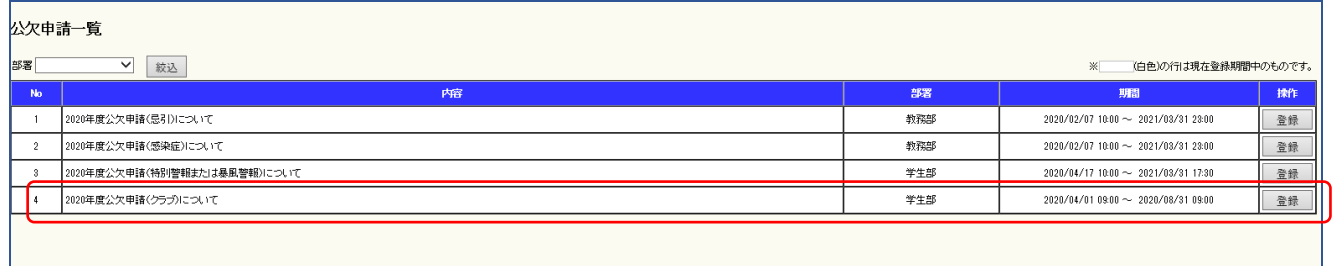

**「20XX 年度公欠申請(クラブ)について」-登録をクリック**

# **GAIDAI-Link**

### **【詳細説明画面】**

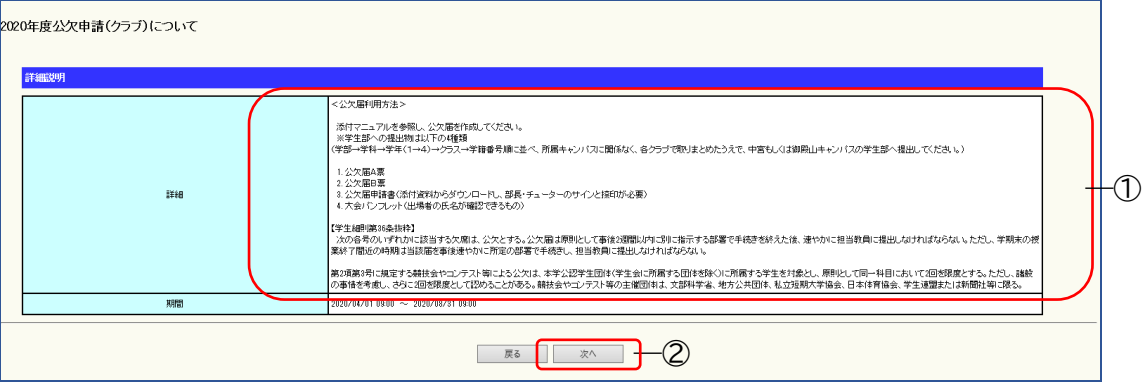

### **① 公欠申請に関する注意事項等を記載していますよく読んでください**

**② 次へをクリック**

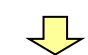

## **公欠情報を入力してください**

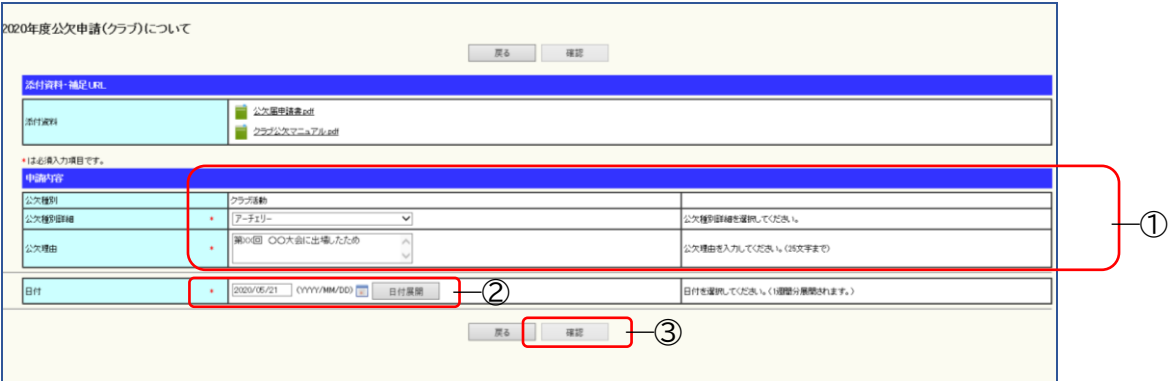

- **① ・「公欠種別詳細」から該当のクラブを選ぶ**
	- **・「公欠理由」は、大会名(正式名称)を入力してください**
- **② 日付は公欠対象日を選んでください 日付展開をクリックし、登録画面へ**

# **GAIDAI-Link**

### **【登録画面】**

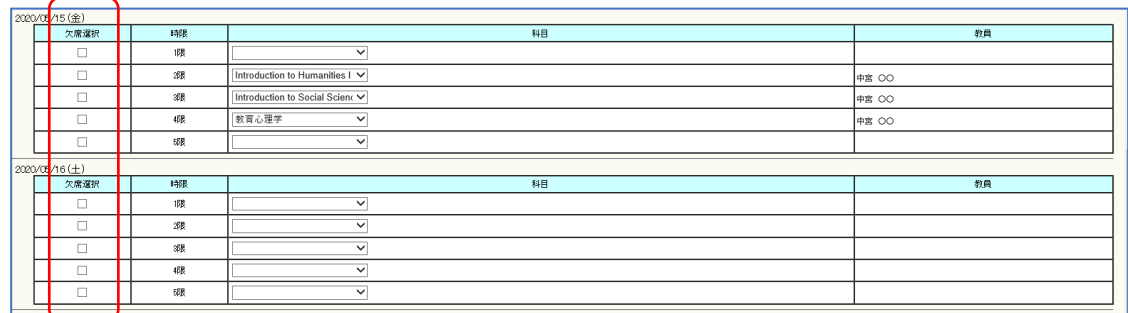

## **・公欠対象の科目にチェック**☑**を入れてください**

# **③ 入力確認後、確認をクリック**

### **【申請内容の確認】**

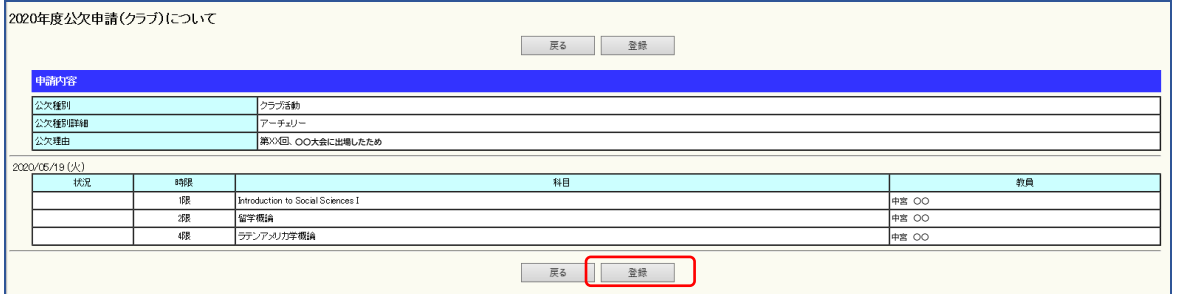

**・申請内容に間違いがないかをよく確認してください**

**・登録をクリックし、印刷画面へ**

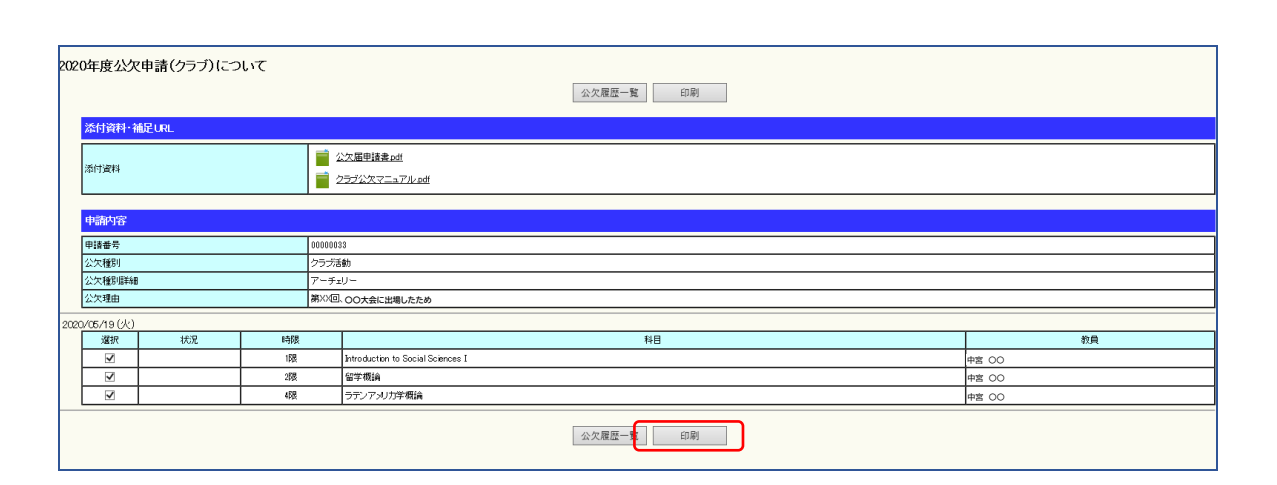

 $\sqrt{ }$ 

**・印刷をクリック**

All Rights Reserved, Copyright Kansaigaidai 2020

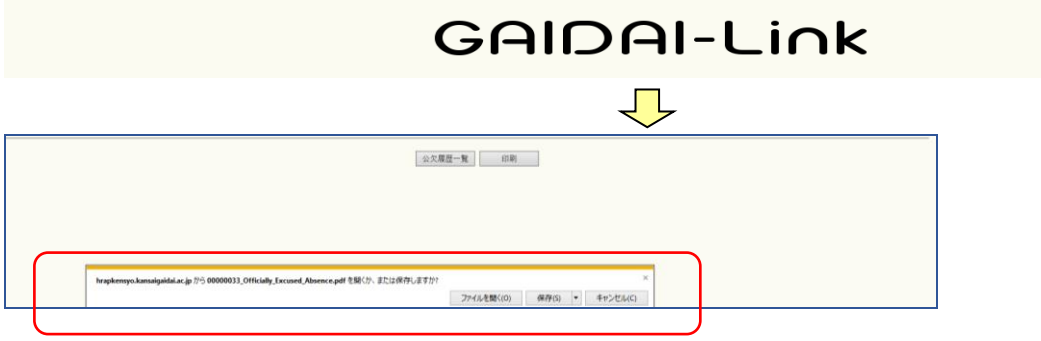

**・ 「ファイルを開く」を選択し、作成された公欠届の PDF(公欠届 A 票・B 票)を印刷してください**

#### **※重要※**

**①公欠届申請書(各クラブで 1 部)、公欠届A票・B票(公欠対象者全員分)、大会パンフレット(主催・日時・ 出場者全員が確認できるもの 1 部)を各クラブでまとめて学生部へ提出してください ②クラブ公欠申請が上限に達している場合、申請を行うことができません**

#### **(2)公欠申請履歴**

- **・ 過去の申請で「受理」または「未処理」のものが一覧表示されます**
- **・ 「公欠日」をクリックすると申請内容の参照ができます(変更・更新はできません)**

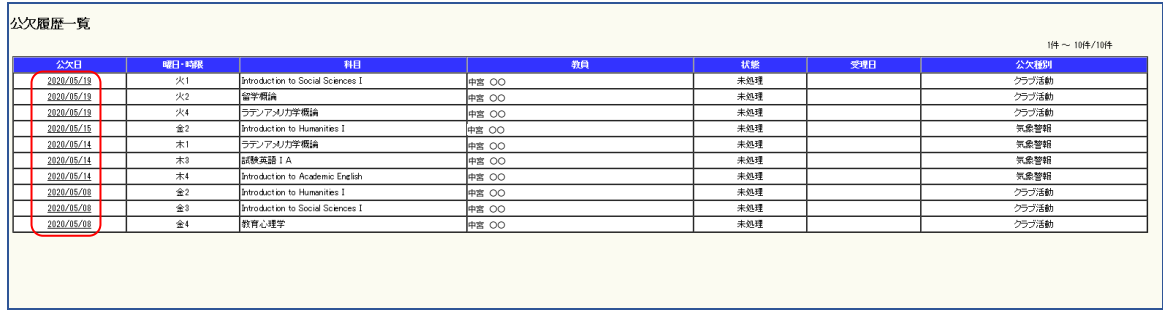

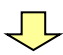

## **【公欠申請 登録確認画面】**

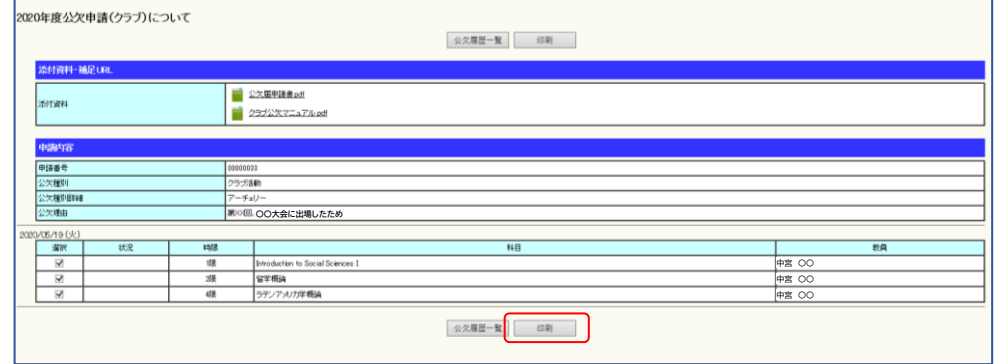

**※学生部へA・B票を提出する前に紛失した場合や著しく汚れた場合、この機能を使って再印刷してください**